### aludu cisco.

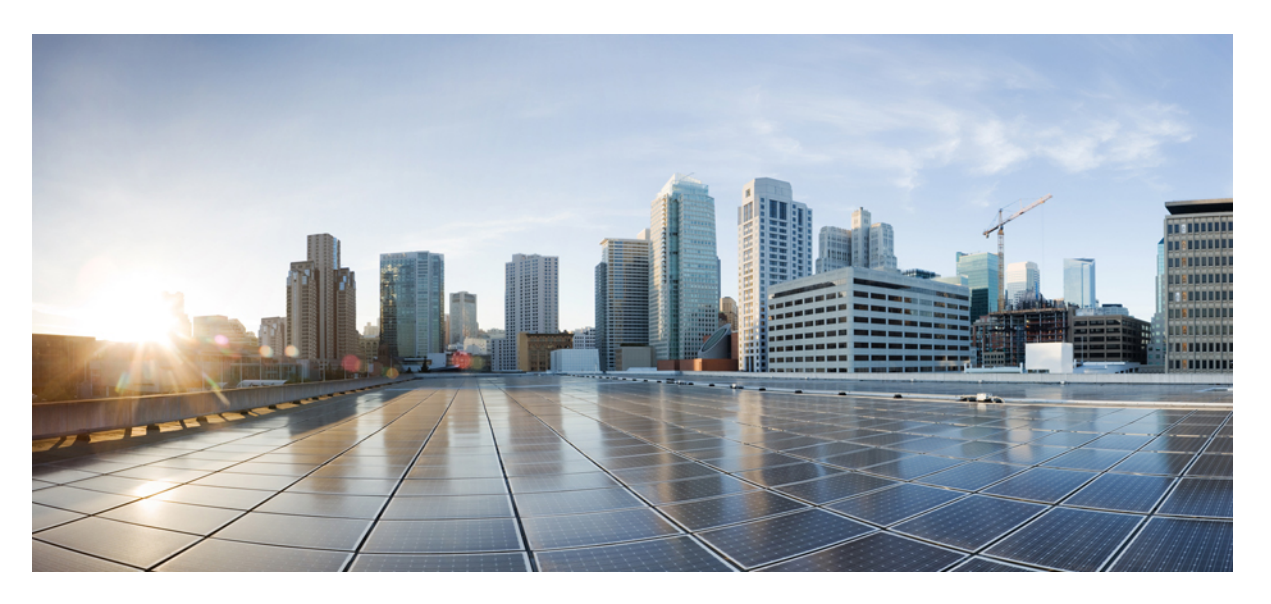

## **Cisco Secure Firewall Threat Defense and SecureX Integration Guide**

**First Published:** 2020-06-24 **Last Modified:** 2023-09-07

### **Americas Headquarters**

Cisco Systems, Inc. 170 West Tasman Drive San Jose, CA 95134-1706 USA http://www.cisco.com Tel: 408 526-4000 800 553-NETS (6387) Fax: 408 527-0883

<span id="page-2-1"></span>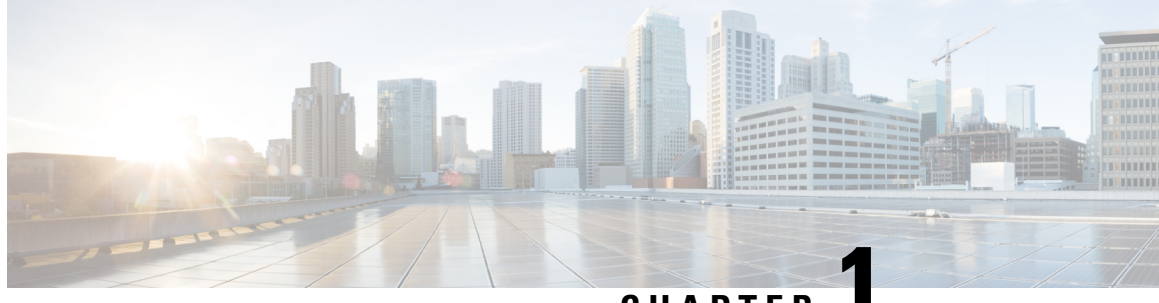

**CHAPTER 1**

# **Important Information About Integrating Secure Firewall Threat Defense and SecureX**

- About Threat Defense and [SecureX,](#page-2-0) on page 1
- SecureX [Regional](#page-3-0) Clouds, on page 2
- [Supported](#page-3-1) Event Types, on page 2
- [Comparison](#page-4-0) of Methods for Sending Events to the Cloud, on page 3
- Best [Practices,](#page-5-0) on page 4

## <span id="page-2-0"></span>**About Threat Defense and SecureX**

View data from all of your Cisco security products through SecureX, a unified portal that is included with your Cisco security product purchase.

SecureX is a simplified platform experience, connecting Cisco's integrated security portfolio with your existing infrastructure to unify visibility, enable automation, and strengthen security across your network, endpoints, cloud, and applications.

For more information about SecureX, see Cisco [SecureX](https://www.cisco.com/c/en/us/products/security/securex/index.html) product page.

If you do not have a SecureX account and want to use this feature, create a SecureX account using your CDO tenant. For more information, follow the [instructions](https://cisco.com/go/fw-securex-account) here.

To view and work with your data in the SecureX portal, follow the instructions in this document. If you manage your threat defense devices using management center version 7.0.2, 7.2, or higher, follow the instructions in Cisco Secure Firewall [Management](https://cisco.com/go/firewall-securex-setup) Center (Version 7.2 and later) and SecureX Integration [Guide](https://cisco.com/go/firewall-securex-setup).

# <span id="page-3-0"></span>**SecureX Regional Clouds**

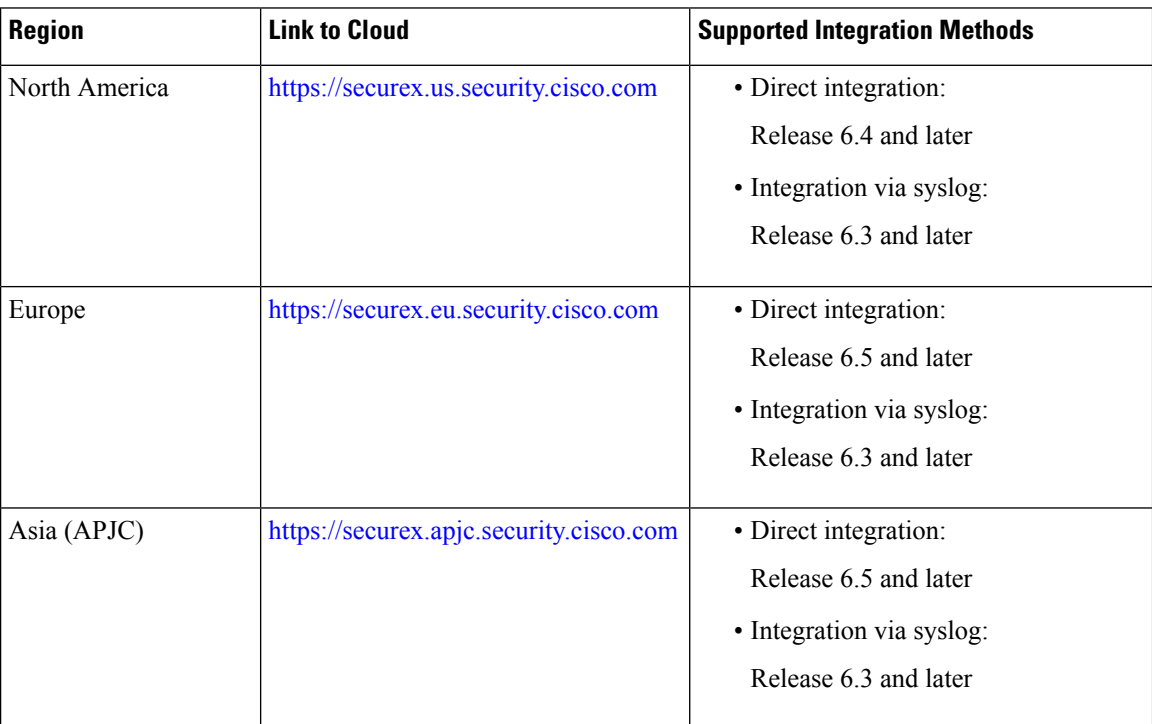

### <span id="page-3-2"></span>**Guidelines and Limitations for Choosing a Regional Cloud**

Before choosing a regional cloud, consider these important points:

• Selecting regional cloud depends on your version and integration method (syslog or direct).

See SecureX [Regional](#page-3-0) Clouds, on page 2 for specifics.

- When possible, use the regional cloud nearest to your deployment.
- You cannot merge or aggregate data in different regional clouds.
- If you need to aggregate data from multiple regions, devices in all regions must send data to the same regional cloud.
- You can create an account on each regional cloud and the data on each cloud remains separate.
- The region you select in your product is also used for the Cisco Support Diagnostics and Cisco Support Network features, if applicable and enabled. For more information about these features, see the online help for your product.

# <span id="page-3-1"></span>**Supported Event Types**

The threat defense and SecureX integration supports the following event types:

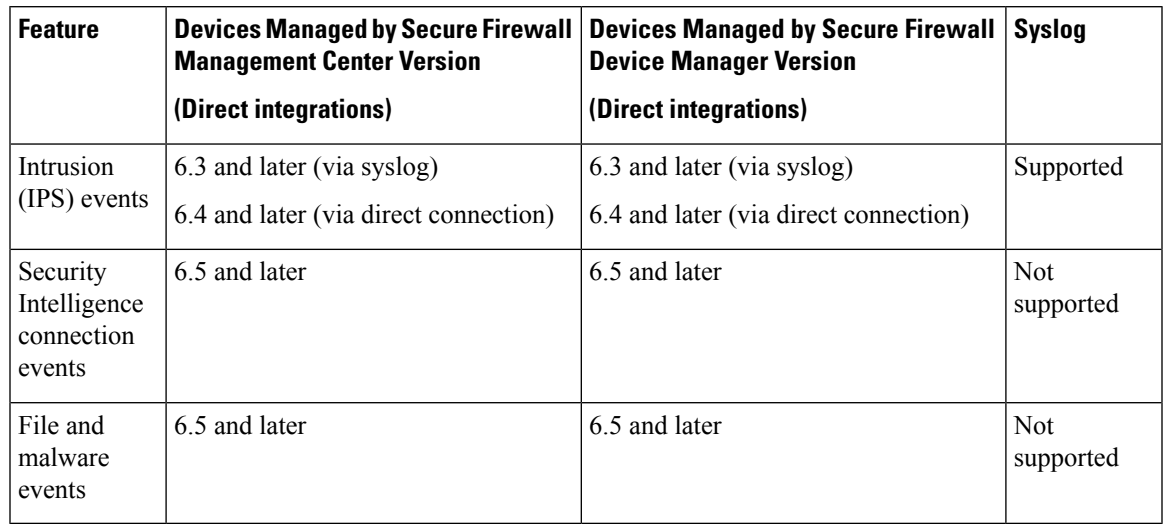

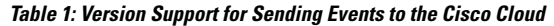

# <span id="page-4-0"></span>**Comparison of Methods for Sending Events to the Cloud**

Devices make events available to SecureX through the Security Services Exchange portal, either using syslog or directly.

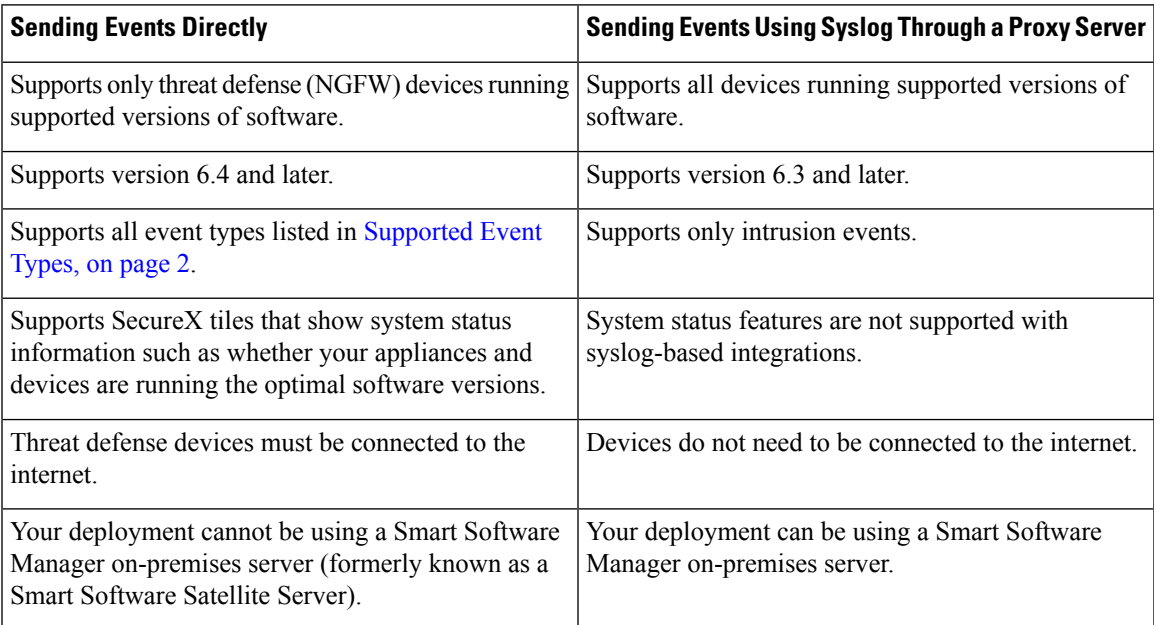

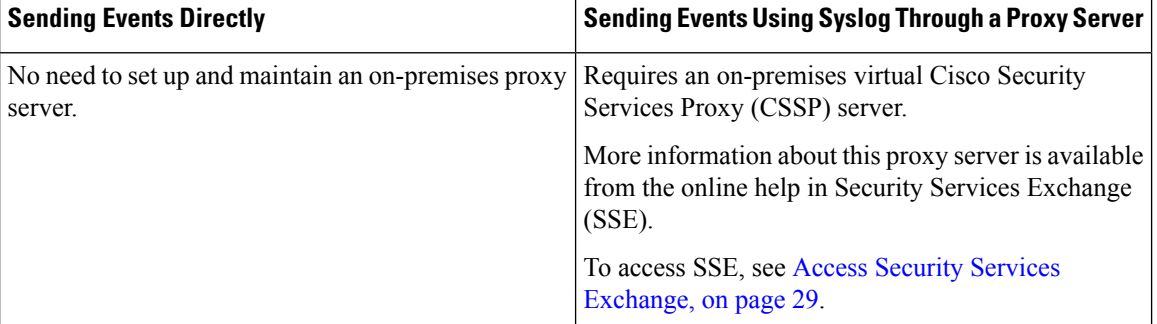

## <span id="page-5-0"></span>**Best Practices**

Follow guidelines and setup instructions in the following topics precisely, including Requirements topics and Before You Begin sections in referenced procedure topics:

• For all integrations:

See Guidelines and [Limitations](#page-3-2) for Choosing a Regional Cloud, on page 2.

• For direct integration:

See How to Send Events Directly to the Cisco Cloud and Integrate with [SecureX,](#page-13-0) on page 12.

• For integration using syslog:

See How to Send Events to the Cisco Cloud Using [Syslog,](#page-29-0) on page 28.

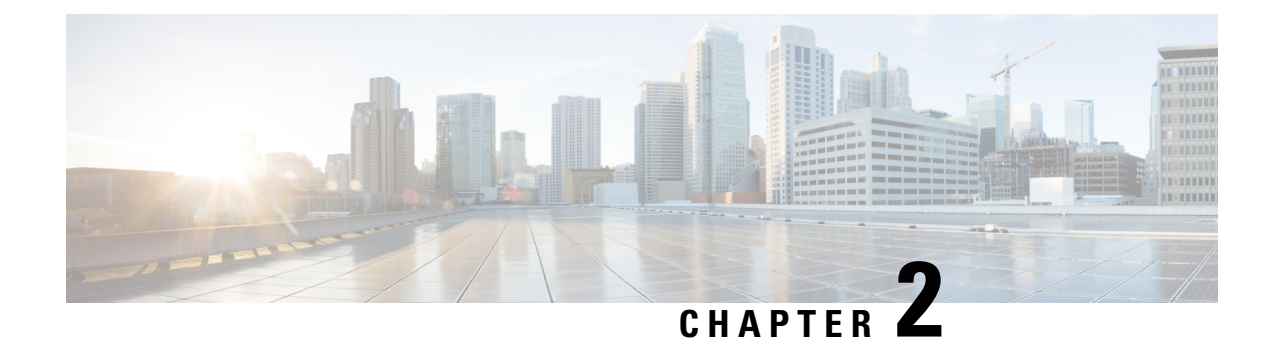

# **Cisco Cloud Accounts**

- [Required](#page-6-0) Account for SecureX Access, on page 5
- Get an Account to Access [SecureX,](#page-6-1) on page 5
- Manage Access to Your Cloud [Accounts,](#page-7-0) on page 6

## <span id="page-6-0"></span>**Required Account for SecureX Access**

To use SecureX and associated tools including SSE, you must have one of the following accounts on the regional cloud:

- Cisco Security Account
- Secure Endpoint account
- Secure Malware Analytics account
- SecureX account

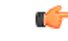

If you or your organization already has any of the above accounts on the regional cloud, use the existing account. Do not create a new account. Data associated with an account is available only to that account. **Important**

If you do not have an account, see Get an Account to Access [SecureX,](#page-6-1) on page 5.

## <span id="page-6-1"></span>**Get an Account to Access SecureX**

#### r

If you or your organization already has an account on the regional cloud you want to use, do not create a new account. Use the existing account to access SecureX. **Important**

#### **Procedure**

**Step 1** Determine which SecureX regional cloud you want to use:

See Guidelines and [Limitations](#page-3-2) for Choosing a Regional Cloud, on page 2.

**Step 2** If you do not already have an account on the regional cloud, ask your management if your organization already has any of the supported accounts for that cloud.

For supported account types, see [Required](#page-6-0) Account for SecureX Access, on page 5.

**Step 3** If anyone else in your organization already has an account for that regional cloud:

Have the administrator of that account add an account for you. For instructions, see [Manage](#page-7-0) Access to Your Cloud [Accounts,](#page-7-0) on page 6.

**Step 4** If you do not already have a SecureX account, you can create one using Cisco Defense Orchestrator (CDO). To create a SecureX account from CDO, follow the [instructions](https://cisco.com/go/fw-securex-account) here.

## <span id="page-7-0"></span>**Manage Access to Your Cloud Accounts**

Managing user accounts varies based on the type of cloud account you have.

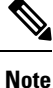

If you access the cloud using a Secure Malware Analytics or Secure Endpoint account, see the documentation for those products.

### **Manage User Access to Your SecureX Account**

If your organization uses a SecureX account to access the cloud, use this procedure to manage users.

#### **Before you begin**

Your SecureX account must have administrator-level privileges.

```
Procedure
```
- **Step 1** Sign in to your SecureX regional cloud.
- **Step 2** Click **Administration**.
- **Step 3** If you have questions, see the online help in SecureX.

### **Manage Access To Your Organization's Cisco Security Account**

If you are a Cisco Security Account owner or administrator, you can grant additional users access to your organization's Cisco Security Account and manage existing users, including resending the account activation email.

#### **Procedure**

**Step 1** Go to the appropriate URL for your regional cloud:

• North America: <https://castle.amp.cisco.com>

- Europe: <https://castle.eu.amp.cisco.com>
- Asia (APJC): <https://castle.apjc.cisco.com>

#### **Step 2** Click **Users**.

**Step 3** Add or edit user access.

If you select **Account Administrator**, the person will have permissions to grant and manage user access.

 $\mathbf I$ 

**Manage Access To Your Organization's Cisco Security Account**

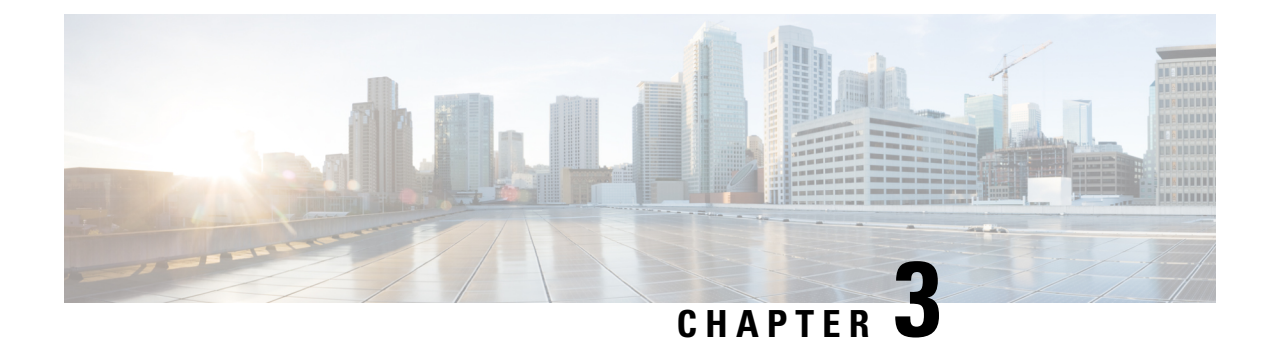

# **Send Events to the Cloud Directly**

- About Direct [Integration,](#page-10-0) on page 9
- [Requirements](#page-10-1) for Direct Integration, on page 9
- High Availability [Deployment](#page-13-1) and SecureX Integration, on page 12
- How to Send Events Directly to the Cisco Cloud and Integrate with [SecureX,](#page-13-0) on page 12
- [Troubleshoot](#page-26-0) a Direct Integration, on page 25

## <span id="page-10-0"></span>**About Direct Integration**

Beginning in release 6.4, you can configure your system to send supported events directly to the Cisco cloud from threat defense devices.

Specifically, your devices send events to Security Services Exchange (SSE), from where they can be automatically or manually promoted to incidents that appear in SecureX.

You can also view information about system status, such as whether your appliances and devices are running current software versions.

## <span id="page-10-1"></span>**Requirements for Direct Integration**

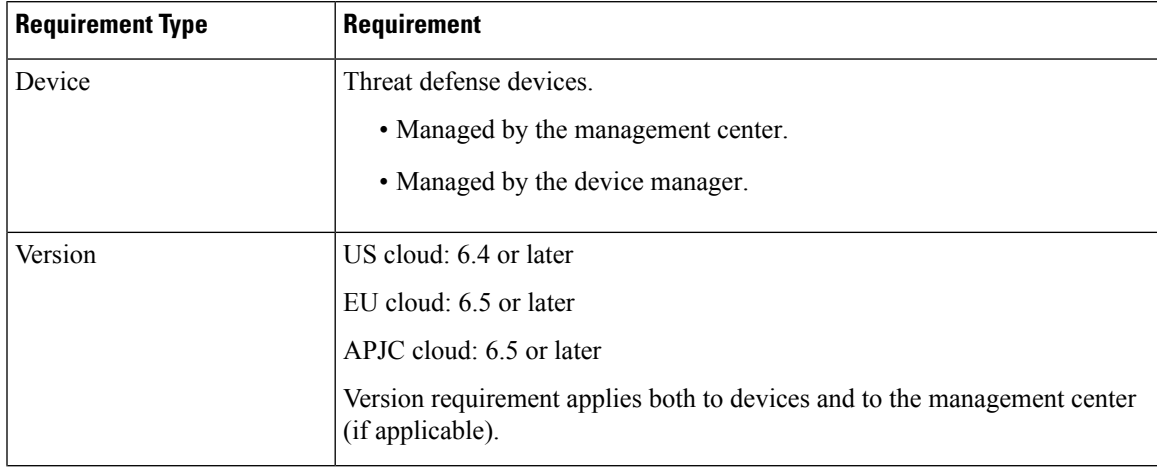

 $\mathbf I$ 

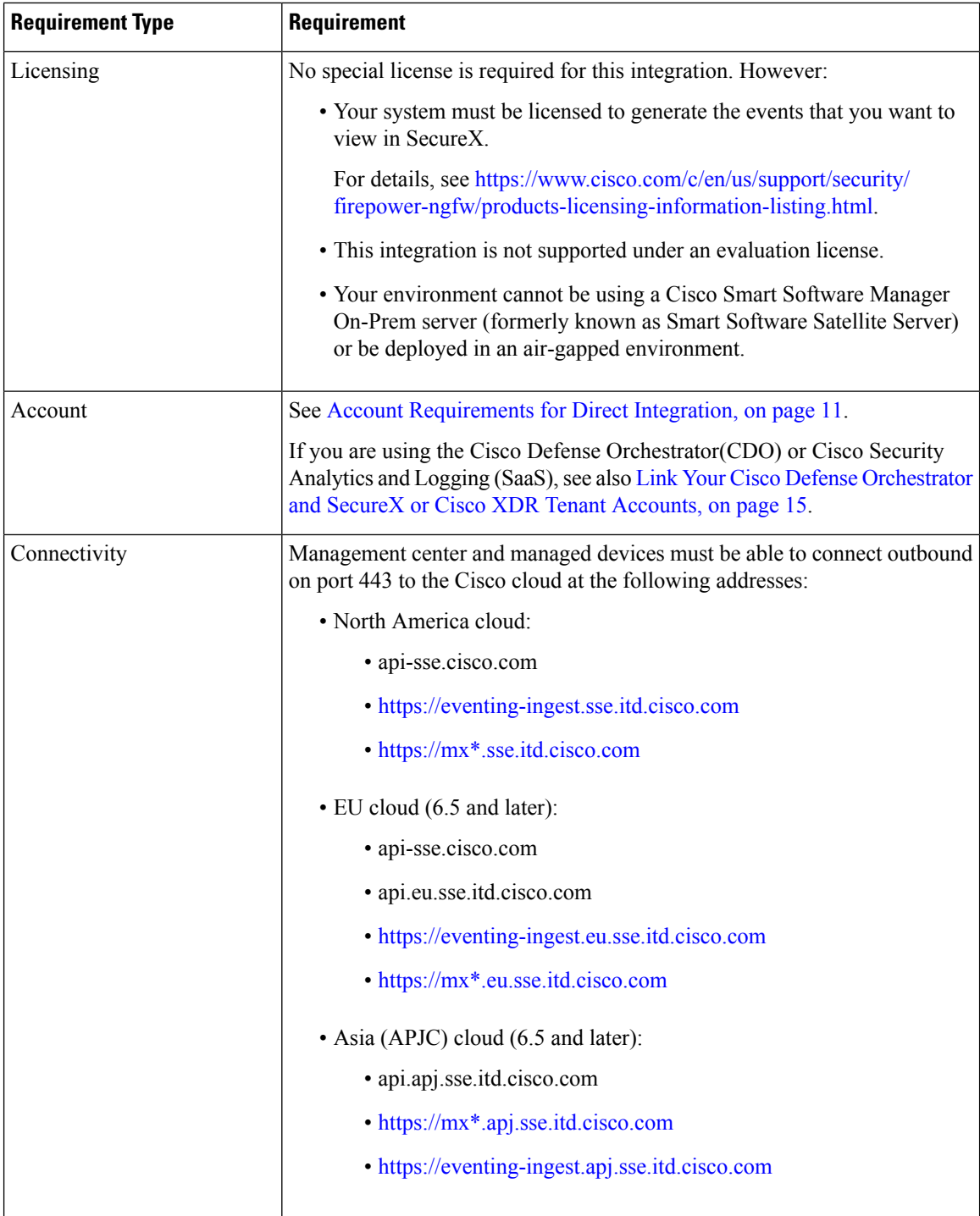

i.

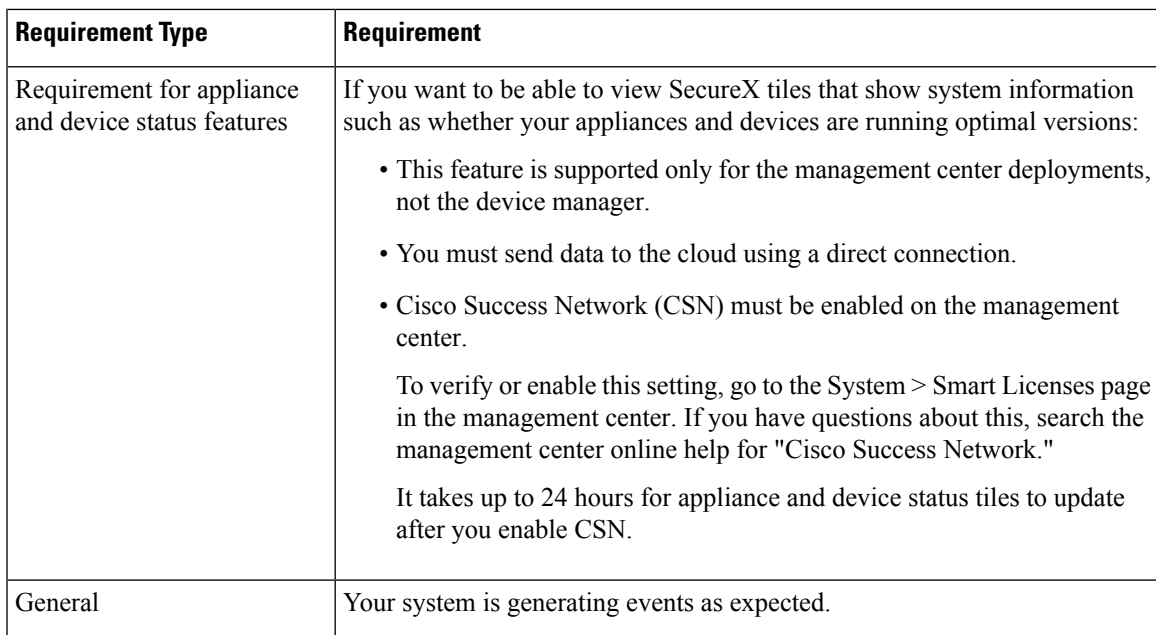

### <span id="page-12-0"></span>**Account Requirements for Direct Integration**

• You must have an account for the regional cloud to which you want to send your event data.

For supported account types, see [Required](#page-6-0) Account for SecureX Access, on page 5.

If you or your organization already has an account on the regional cloud that you want to use, do not create another. You cannot aggregate or merge data in different accounts.

To obtain an account, see Get an Account to Access [SecureX,](#page-6-1) on page 5.

Your cloud account must have administrator-level privileges.

• You must have administrator privileges for the Cisco Smart Account from which your products are licensed.

To determine your Smart Account user role, do the following:

- **1.** Go to [https://software.cisco.com.](https://software.cisco.com)
- **2.** Click **Manage Smart Account** and select a Smart Account in the top-right area of the page.
- **3.** Click **Users** tab and search for your User ID.
- Both your licensing Smart Account and the account you use to access the cloud must be associated with the same Cisco CCO account.
- Your account must have one of the following user roles:
	- Admin
	- Access Admin
	- Network Admin
	- Security Approver

## <span id="page-13-1"></span>**High Availability Deployment and SecureX Integration**

Configuring High Availability requires two identical devices that are connected to each other through a dedicated failover link. The devices form an active/standby pair where the active device passes traffic. The standby device does not pass traffic, but synchronizes configuration and other state information from the active device. When the active device fails, the standby device takes over and helps to keep your network operational.

The following describes the guidelines for integrating threat defense High Availability deployment with SecureX.

- To integrate threat defense High Availability or cluster deployment with SSE, you must integrate all peers with SSE.
- SSE integration requires all threat defense devices in the High Availability deployment to have connectivity to the internet.
- When integrating an active/standby management center deployment with SecureX, you must integrate the active peer with SecureX.
- If you promote the standby management center peer to active role, the SecureX configuration gets transferred between the active and standby peers. The SecureX ribbon continues to appear in both active and standby peers.
- If you break management center High Availability deployment, both the peers remain integrated with SecureX.

See the Threat Defense and Management Center online help for more information about configuring and managing a High Availability deployment.

# <span id="page-13-0"></span>**How to Send Events Directly to the Cisco Cloud and Integrate with SecureX**

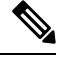

If your devices are already sending events to the cloud, you do not need to configure sending them again. SecureX and Cisco SecureX threat response (formerly Cisco Threat Response) use the same set of event data. **Note**

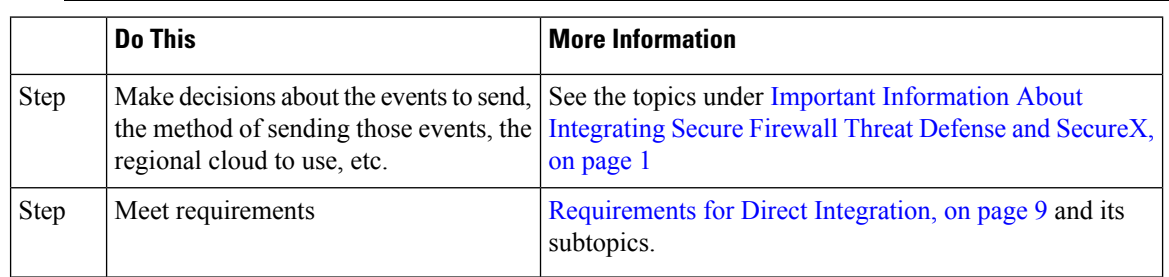

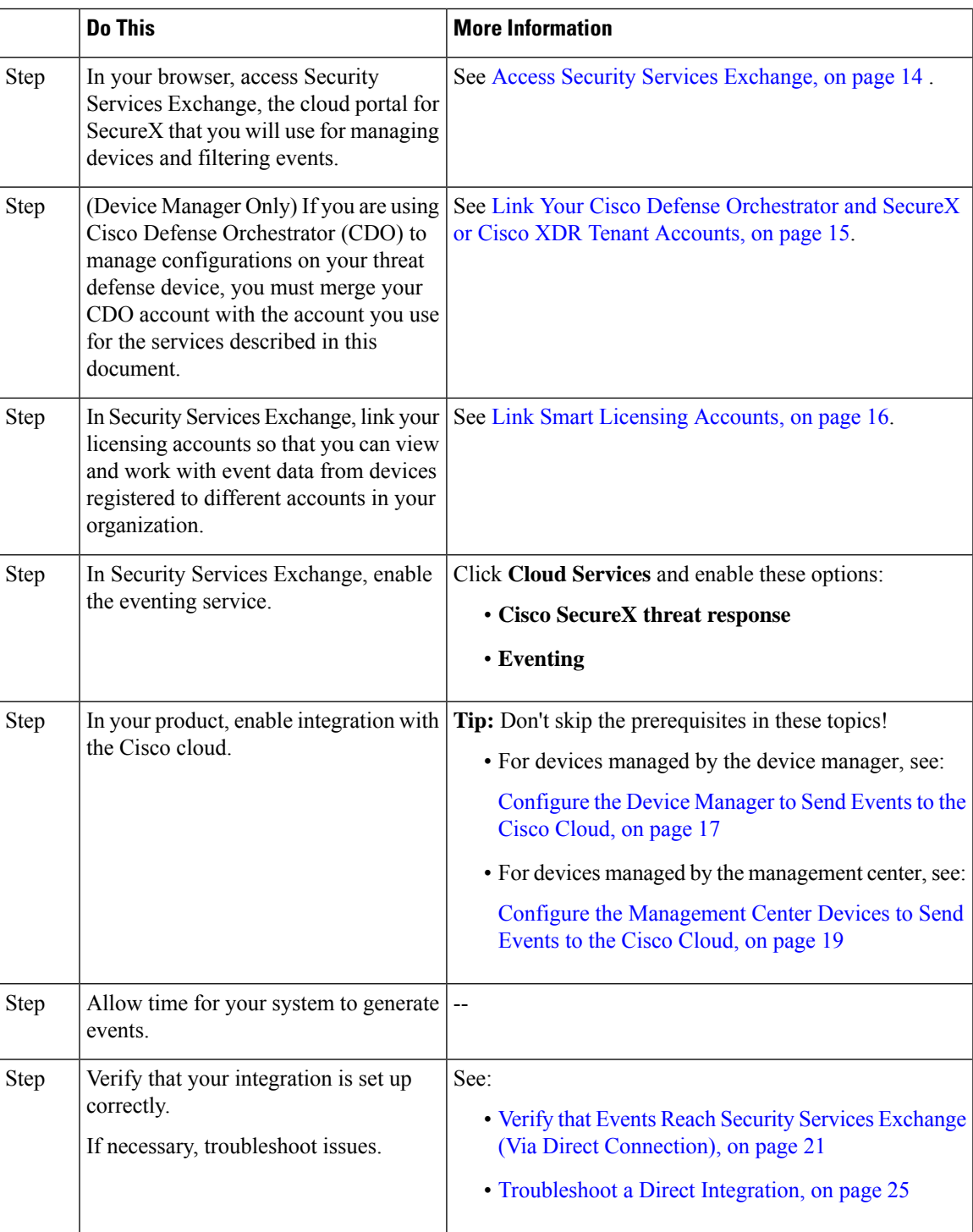

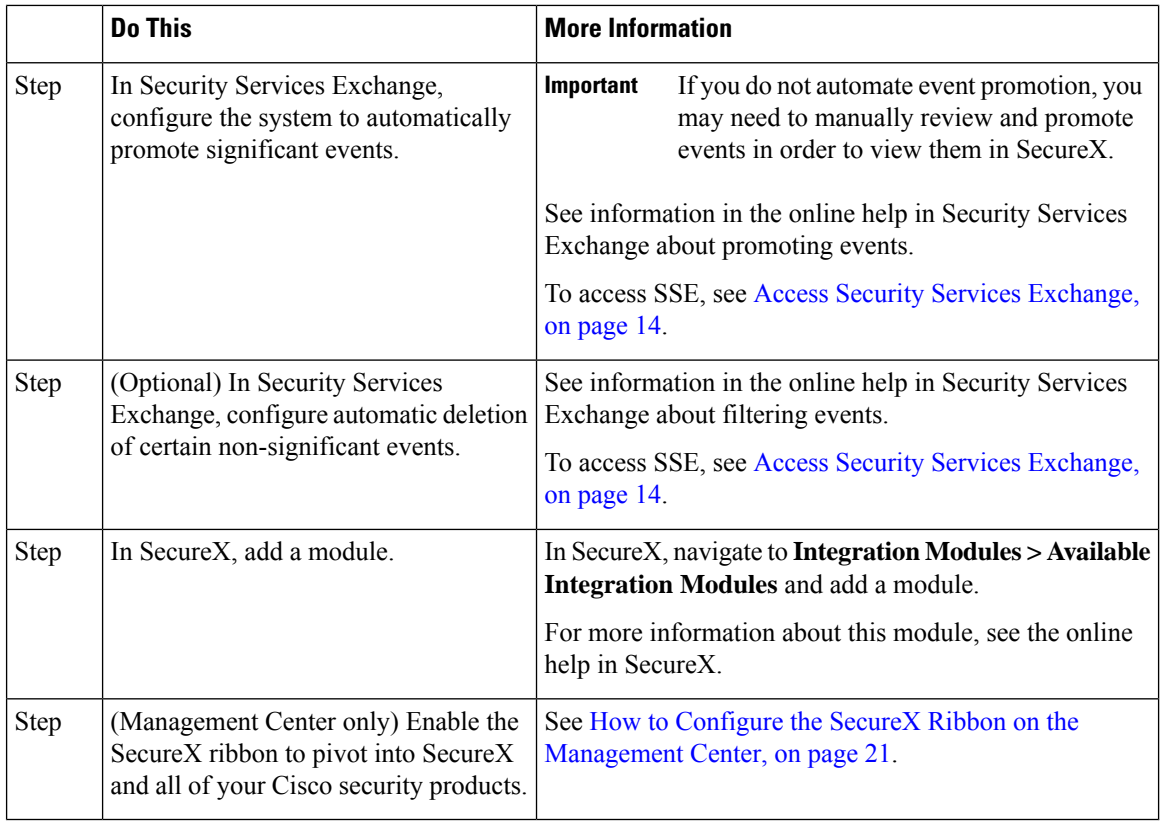

## <span id="page-15-0"></span>**Access Security Services Exchange**

#### **Before you begin**

In your browser, disable pop-up blocking.

#### **Procedure**

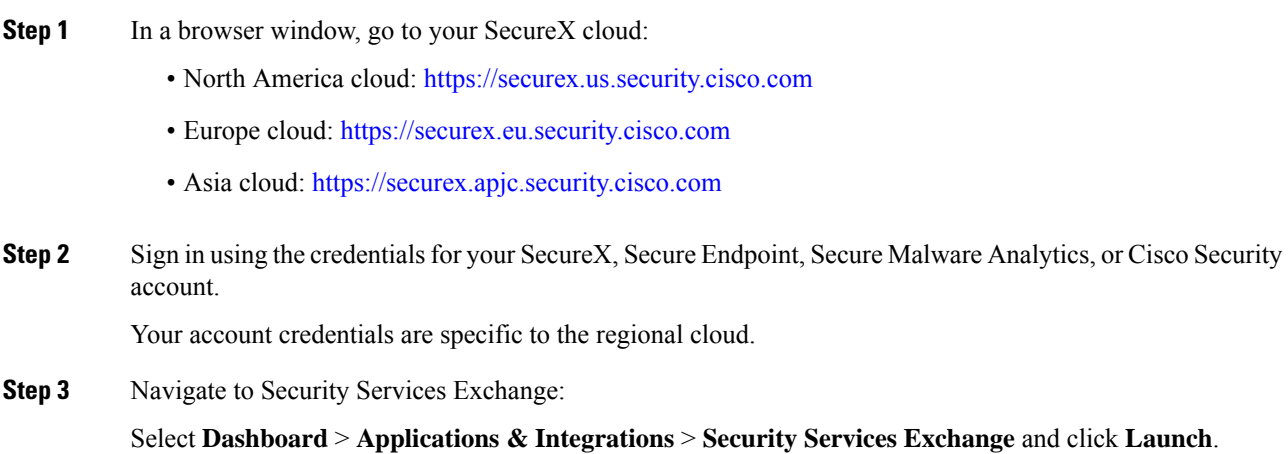

Security Services Exchange will open in a new browser window.

#### **What to do next**

If you enable the SecureX ribbon in management center, you can access SSE directly from management center using the ribbon. See Enable the SecureX Ribbon in the [Management](#page-24-0) Center, on page 23. **Tip**

### <span id="page-16-0"></span>**Link Your Cisco Defense Orchestrator and SecureX or Cisco XDR Tenant Accounts**

If your Firepower Threat Defense or Firepower Management Center device is used with Cisco Defense Orchestrator or Cisco Security Analytics and Logging (SaaS) and SecureX or Cisco XDR, you must link your Cisco Defense Orchestrator tenant account with the SecureX or Cisco XDR tenant account associated with the device.

Note the following:

- Only one Cisco Defense Orchestrator tenant account can be linked with one SecureX tenant account.
- If you have tenant accounts on more than one regional cloud, you must link tenant accounts separately for each regional cloud.
- If you link a SecureX or Cisco XDR tenant to Cisco Defense Orchestrator on one cloud, you do not need to do it again for Cisco XDR on the same cloud, and vice versa.

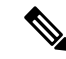

**Note** This operation is not reversible.

#### **Before you begin**

- You must be able to sign in to Cisco Defense Orchestrator and to the applicable regional SecureX or Cisco XDR cloud with your [Security](https://sign-on.security.cisco.com/) Cloud Sign On account.
- Your Cisco Defense Orchestrator user account must have admin or super admin privileges.
- Your SecureX or Cisco XDR user account must have admin privileges.

#### **Procedure**

**Step 1** Sign in to the appropriate regional Cisco Defense Orchestrator site that contains the tenant you wish to link with SecureX or Cisco XDR.

For example, the US cloud is <https://defenseorchestrator.com> and the EU cloud is [https://defenseorchestrator.eu.](https://defenseorchestrator.eu)

**Step 2** Choose the tenant to link with SecureX or Cisco XDR.

**Step 3** Generate a new API token for your account:

- a) From the user menu in the top right corner of the window, select **Settings**.
- b) In the **My Tokens** section, click **Generate API Token** or **Refresh**.
- c) Copy the token.

For more information about API tokens, see the online help in Cisco Defense Orchestrator at [https://docs.defenseorchestrator.com/#!c-api-tokens.html.](https://docs.defenseorchestrator.com/#!c-api-tokens.html)

- **Step 4** In Security Services Exchange, click the tools menu icon in the top right of any page and select **Link Cisco Defense Orchestrator Account**.
- **Step 5** Paste the token that you copied from Cisco Defense Orchestrator.
- **Step 6** Verify that you are linking the tenant that you intended to link.
- **Step 7** Click **Link Cisco Defense Orchestrator Account**.
- **Step 8** Sign out of your Cisco Defense Orchestrator account, and then sign back in.

#### **What to do next**

- Your account credentials do not change as a result of this procedure. After linking tenants, continue to use your Security Cloud Sign On account credentials to access each product (Cisco Defense Orchestrator, SaaS, SecureX, Cisco XDR, and so on) as before.
- If you completed this procedure before registering your devices to Security Services Exchange, continue with the steps in How to Send Events Directly to the Cisco Cloud and Integrate with [SecureX,](#page-13-0) on page [12](#page-13-0).
- If you performed this procedure after registering your devices for Cisco Defense Orchestrator and SecureX or Cisco XDR integration, you may have duplicate device instances on the Devices page in Security Services Exchange.
- In this case, the instance of your device that was previously associated with your Cisco Defense Orchestrator registration is now also associated with the linked SecureX or Cisco XDR tenant.
- Events generated by devices before linking tenants will have a different device ID than events generated by the same device after linking tenants.
- If you do not need to map events to the devices that generated them, you can delete the "Unregistered" device entries for devices that are now associated with the linked tenant.

### <span id="page-17-0"></span>**Link Smart Licensing Accounts**

To integrate products registered under different Smart/Virtual licensing accounts into a single view in the cloud, you must link those Smart/Virtual licensing accounts to the account that you use to access SecureX and Cisco SecureX threat response.

#### **Before you begin**

• To link Smart/Virtual licensing accounts, you must have administrator-level privileges for all of the Smart/Virtual licensing accounts, including the account you use to access SecureX or Cisco SecureX threat response.

• To link a Smart/Virtual licensing account, your SecureX or Cisco SecureX threat response username/email address must match the Smart/Virtual licensing account username/email address.

If not, you can invite a user and create a SecureX sign-on account with an email address that matches the Smart/Virtual licensing account email address:

- **1.** Log in to SecureX as an administrator.
- **2.** Invite a user to join your SecureX organization by sending an invite to the email address that has Smart/Virtual licensing access. For details, see [Inviting](https://securex.us.security.cisco.com/help/securex/topic/settings-users) Users in the SecureX online help.
- **3.** Use the emailed invite to create a new SecureX sign-on account. During your first log in attempt, after you enter your username/email address, click **Other loginoptions** and select **Cisco**.For details, see the [SecureX](https://www.cisco.com/c/en/us/td/docs/security/securex/sign-on/securex-sign-on-guide/m_user-invited.html) sign-on guide.
- If you have accounts already linked for use with Cisco SecureX threat response, you do not need to link them again for SecureX, and vice-versa.
- To view linked accounts, a user-level account is sufficient.

#### **Procedure**

- **Step 1** In the top right corner of any page in Security Services Exchange, click the Tools button  $(\mathbb{X})$  and choose **Link Smart/Virtual Accounts**.
- **Step 2** Click **Link more accounts**.
- **Step 3** Select the accounts to integrate with this cloud account.
- **Step 4** Click **Link Smart/Virtual Accounts**.
- **Step 5** Click **OK**.

#### <span id="page-18-0"></span>**Unlink Smart Licensing Accounts**

If you need to unlink Smart Licensing accounts that are currently linked, see instructions in the online help in Security Services Exchange (SSE).

### **Configure the Device Manager to Send Events to the Cisco Cloud**

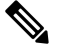

Available options depend on your device manager version. Skip any steps that are not applicable to your version. For example, the ability to select region and event types are version-dependent. **Note**

#### **Before you begin**

- Perform the steps up to this point in How to Send Events Directly to the Cisco Cloud and [Integrate](#page-13-0) with [SecureX,](#page-13-0) on page 12.
- If you are using CDO, you must merge your accounts before you start this procedure. See Link [Your](#page-16-0) Cisco Defense [Orchestrator](#page-16-0) and SecureX or Cisco XDR Tenant Accounts, on page 15.
- In the device manager, make sure that your device has a unique name. If not, assign one now, in **Device > System Settings > Hostname**.
- In the device manager, apply intrusion and other applicable policies to at least one access control rule and verify that the device is successfully generating events.
- Make sure you have your cloud credentials and can sign in to the SecureX regional cloud on which your account was created.

For URLs, see SecureX [Regional](#page-3-0) Clouds, on page 2.

- In your browser:
	- Disable pop-up blocking.
	- Allow third-party cookies.

#### **Procedure**

**Step 1** In the device manager: Click **Device**, then click the **System Settings** > **Cloud Services** link.

If you are already on the System Settings page, simply click **Cloud Services** in the table of contents.

**Step 2** Click **Enable** for the **Send Events to the Cisco Cloud** option.

**Step 3** Select the types of events to send to the cloud and click **OK**. Later, you can change the event selection by clicking **Edit** next to the list of selected events.

If you choose to send connection events, only Security Intelligence connection events are used in this integration.

#### **Step 4** Verify that your device has registered successfully in Security Services Exchange:

- a) If you do not already have Security Services Exchange open in a browser window, see Access [Security](#page-15-0) Services [Exchange,](#page-15-0) on page 14.
- b) In Security Services Exchange, click **Devices**.
- c) Verify that your threat defense device appears in the list.

Note: The description shown for the threat defense device in the Devices list is the serial number, which matches the serial number shown if you run the **show running-config** command in the command-line interface of the device.

#### **What to do next**

- If your deployment is a High Availability configuration, see High Availability [Deployment](#page-13-1) and SecureX [Integration,](#page-13-1) on page 12 for more instructions.
- Continue with the remaining steps in How to Send Events Directly to the Cisco Cloud and [Integrate](#page-13-0) with [SecureX,](#page-13-0) on page 12.

Ú **Important**

If you enable integration with CDO after you configure sending events to the cloud, your devices may become unregistered from SSE. If you see this problem in the Devices tab of SSE, see Link Your Cisco [Defense](#page-16-0) [Orchestrator](#page-16-0) and SecureX or Cisco XDR Tenant Accounts, on page 15.

### <span id="page-20-0"></span>**Configure the Management Center Devices to Send Events to the Cisco Cloud**

Configure the management center to have managed threat defense devices send events directly to the cloud.

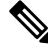

**Note** Available options depend on your management center version. Skip any steps that do not apply to your version.

#### **Before you begin**

- In the management center:
	- Go to the **System > Configuration** page and give your management center a unique name so it will be clearly identified in the Devices list in the cloud.
	- Add your threat defense devices to the management center, assign licenses to them, and ensure that the system is working correctly. (That is, you have created the necessary policies, and events are being generated and display as expected in the management center web interface under the Analysis tab.)
- Perform the steps up to this point in How to Send Events Directly to the Cisco Cloud and [Integrate](#page-13-0) with [SecureX,](#page-13-0) on page 12.
- Make sure you have your cloud credentials and can sign in to the SecureX regional cloud on which your account was created.

For URLs, see SecureX [Regional](#page-3-0) Clouds, on page 2.

• If you are currently sending events to the cloud using syslog, disable these sends to avoid duplication.

#### **Procedure**

- **Step 1** In the management center: Select **System > Integration**.
- **Step 2** Click **Cloud Services**.
- **Step 3** Enable the slider for **Cisco Cloud Event Configuration** or **Cisco Cloud** (depending on your management center version).
- **Step 4** If you have not already done so, and your management center offers a **Cisco Cloud Region** option: Select the Cisco Cloud Region on which you have created your account.
- **Step 5** Enable the types of events to send to the cloud.

Starting in release 7.0, events you send to the cloud can be used for multiple integrations:

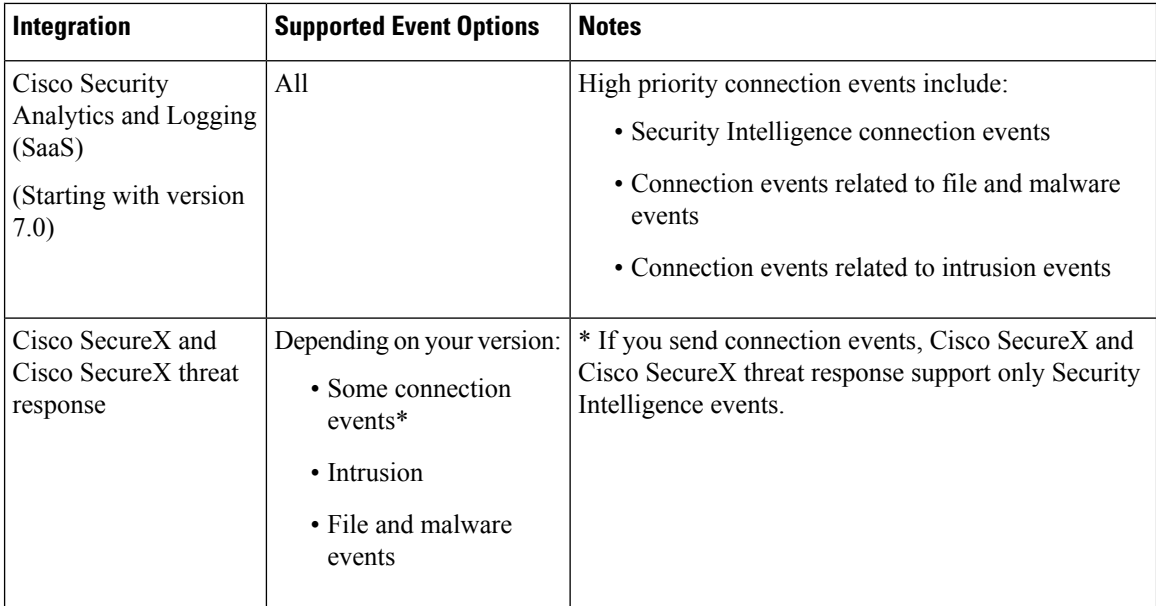

**Note**

Starting with release 7.1,

- $\cdot$  If you enable **Send Intrusion Events to the cloud**, the events are sent from the management center device along with the impact flag.
- If you enable **Send File and Malware Events to the cloud**, in addition to the events sent from the threat defense devices, retrospective events are sent from the management center device.

#### **Step 6** Click **Save**.

If the **Save** button is unavailable, this means the management center is already registered to the selected regional cloud.

- **Step 7** Verify that the feature is properly enabled:
	- a) Wait a few minutes to allow the systems to synchronize.
	- b) On the same page that you enabled the feature, click the link to view the Cisco Cloud configuration. (The link is in the same **Cisco Cloud** box.)

Security Services Exchange opens in a new browser window.

- c) Sign in using the credentials that you use to access your SecureX account.
- d) Click **Devices**.
- e) Verify that your management center and its managed devices appear on the list.

#### **What to do next**

Continue with the remaining steps in How to Send Events Directly to the Cisco Cloud and [Integrate](#page-13-0) with [SecureX,](#page-13-0) on page 12.

Ш

### <span id="page-22-0"></span>**Verify that Events Reach Security Services Exchange (Via Direct Connection)**

#### **Before you begin**

Verify that the events you expect appear in device as expected.

#### **Procedure**

**Step 1** If you are not already working in Security Services [Exchange,](#page-15-0) Access Security Services Exchange, on page [14](#page-15-0).

- **Step 2** Click **Events**.
- **Step 3** Look for events from your device.

If you do not see expected events, see the tips in [Troubleshoot](#page-26-0) a Direct Integration, on page 25 and look again at How to Send Events Directly to the Cisco Cloud and Integrate with [SecureX,](#page-13-0) on page 12.

### <span id="page-22-1"></span>**How to Configure the SecureX Ribbon on the Management Center**

The ribbon feature was introduced in the release 7.0.

To pivot from the management center to integrate with SecureX and cross-launch into other Cisco security products, configure this option.

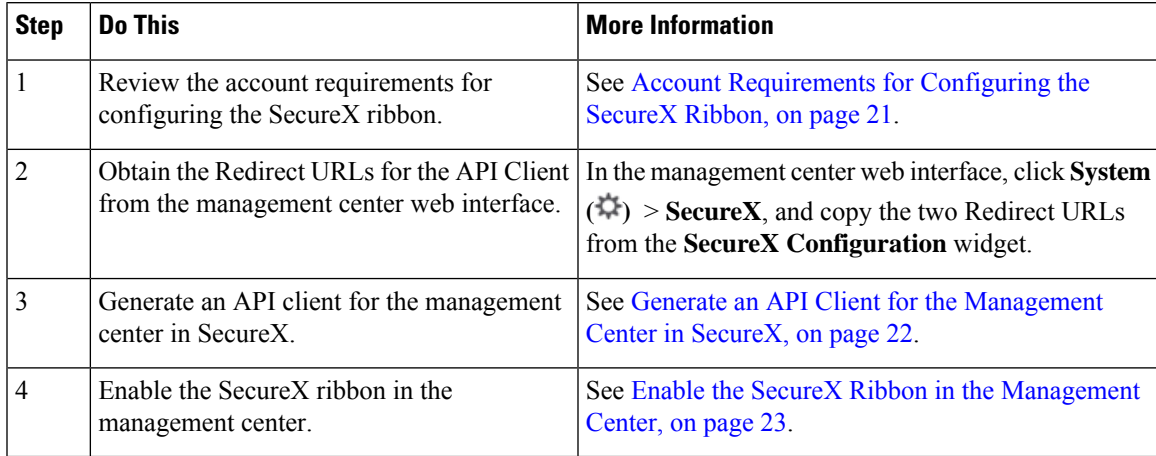

#### <span id="page-22-2"></span>**Account Requirements for Configuring the SecureX Ribbon**

In order to configure the SecureX ribbon on the management center, ensure that:

- You have one of the following accounts on the regional cloud you use:
	- Cisco Security Account
	- Secure Endpoint account
	- Secure Malware Analytics account
- SecureX account
- Your organization, you, and each authorized user have accounts on SecureX.
- You have administrator privileges in the management center, SecureX, and Cisco SecureX threat response.

### <span id="page-23-0"></span>**Generate an API Client for the Management Center in SecureX**

The SecureX ribbon on the management center communicates with the SecureX APIs programmatically using an API client. Create an API client for the management center.

#### **Before you begin**

Obtain the Redirect URLs for the API Client from the management center web interface. In the management center web interface, click **System ( )** > **SecureX**, and copy the two Redirect URLs from the **SecureX Configuration** widget.

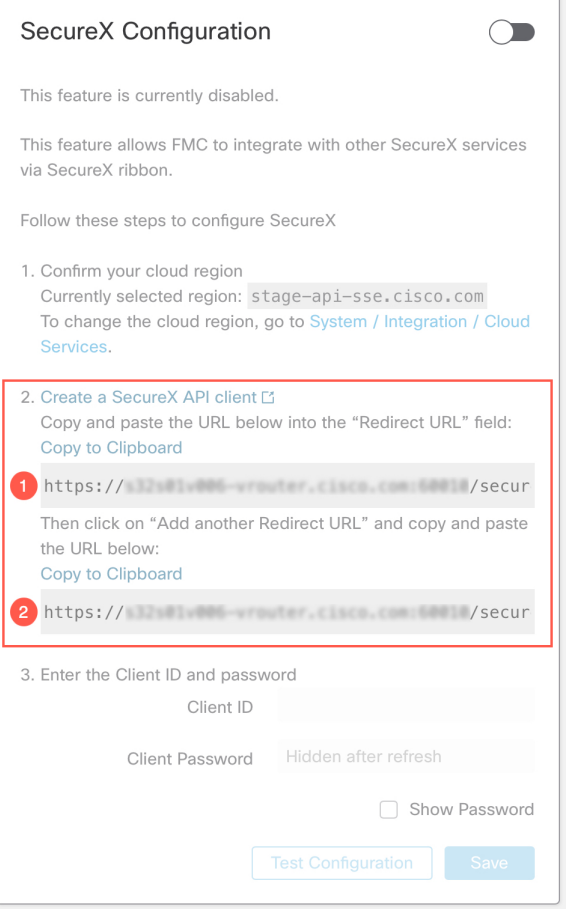

#### **Procedure**

**Step 1** Go to <https://sign-on.security.cisco.com/>.

- **Step 2** Sign in using your regional cloud account.
- **Step 3** If prompted, authenticate using Duo Security.
- **Step 4** Choose your region to launch SecureX.
- **Step 5** Go to **Administration** > **API Clients**.
- **Step 6** Click **Generate API Client**.
- **Step 7** Enter a name for the API client.
- **Step 8** Click the **OAuth Code Clients** tab.
- **Step 9** Choose **Ribbon** from the **Client Preset** drop-down list.

When you select the Ribbon client preset, the scopes that are required for Ribbon are automatically selected.

- **Step 10** Enter the first Redirect URL that you copied from the management center web interface.
- **Step 11** Click **Addanother Redirect URL**, and enter the second Redirect URL that you copied from the management center web interface.
- **Step 12** Choose the **Availability** from the drop-down list. You can make the client available to User or Organization. If you choose **Organization** (recommended), only members of your organization have the ability to approve the client.

If you do not select an **Availability** option, it is set to **Organization** by default.

#### **Step 13** Click **Add New Client**.

The **Client Id** and **Client Password** are generated, and are displayed in the **Add New Client** window.

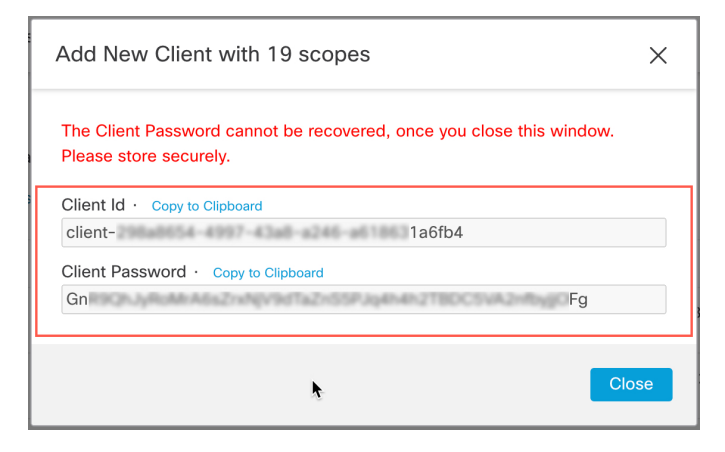

The Client Password cannot be recovered after you close the window. Be sure to securely store it where you have access to it later, if needed. If you lose or disclose the client password, you must delete the API client and create a new one. **Note**

### <span id="page-24-0"></span>**Enable the SecureX Ribbon in the Management Center**

When you enable the ribbon, it appears on the bottom of every page in the management center and is visible to all the management center users. However, only authorized users with SecureX access can use it.

**Note** It is not currently possible to disable authorization for a user once enabled.

#### **Before you begin**

- Your organization, you, and each authorized user need accounts on SecureX.
- You must have administrator privileges in both the management center and SecureX.
- Select the appropriate regional cloud in the management center. In the management center web interface, click **System**  $(\overrightarrow{A})$  > **Integration**, and select an appropriate region in the **Cisco Cloud Region** widget.
- Keep the API client ID and password handy. For instructions to obtain the API client ID and password, see Generate an API Client for the [Management](#page-23-0) Center in SecureX, on page 22.

#### **Procedure**

**Step 1** Enable the ribbon in the management center:

- a) Sign in to your management center with an administrator account.
- b) Choose **System**  $(\overrightarrow{4})$  > **SecureX**.
- c) Enable the slider, and enter the API client ID and password.
- d) Click **Save**.

The ribbon is now visible to all the management center users.

e) Refresh the management center page to see the ribbon.

The ribbon appears at the bottom of the window.

**Step 2** Authorize your access to the ribbon:

(Each management center user must do this step the first time they click the ribbon.)

a) Click the ribbon.

The SecureX ribbon pane expands at the bottom of your window.

- b) Click **Get SecureX**.
- c) Sign in to SecureX if prompted.
- d) Click the option to authorize access.

You will be returned to the management center window.

The ribbon is ready to use.

#### **What to do next**

• Ensure that all the management center users who will use the ribbon have an account on the SecureX cloud.

• To use the ribbon or set ribbon preferences, see the online help in SecureX.

The *Cisco SecureX Getting Started Guide*, available from [https://www.cisco.com/c/en/us/support/security/](https://www.cisco.com/c/en/us/support/security/securex/series.html) [securex/series.html,](https://www.cisco.com/c/en/us/support/security/securex/series.html) also includes information about the ribbon.

## <span id="page-26-0"></span>**Troubleshoot a Direct Integration**

#### **Problems accessing the cloud**

- If you activate your cloud account immediately before attempting to configure this integration and you encounter problems implementing this integration, wait for an hour or two and then log in to your cloud account.
- Make sure you are accessing the correct URL for the regional cloud associated with your account.

#### Device interface shows the integration as enabled, but the device does not appear on the Devices page in **the cloud**

- The device may be licensed using a Smart Account or virtual account that is not linked to your cloud account. Do one of the following:
	- In Security Services Exchange, link the account from which the device was licensed.

See Link Smart Licensing [Accounts,](#page-17-0) on page 16.

• License the device from a linked account:

Disable the integration on the Secure Firewall Management Center or Secure Firewall device manager, unregister the current license from the device, re-license the device from a linked account, then re-enable the integration in the Secure Firewall device manager or Secure Firewall Management Center.

• Make sure you are looking at the same regional cloud that you selected in your settings. If you didn't select a region when you started sending events to the cloud, try the North America cloud first.

#### **Device managed by theSecure Firewall ManagementCenter is notlisted correctly on theSecurityServices Exchange Devices page**

(Releases earlier than 6.4.0.4) Manually give the device a unique name: Click the **Edit** icon for each row in the Devices list. Suggestion: Copy the IP address from the Description.

This change is valid only for this Devices list; it does not appear anywhere in your deployment.

(Releases from 6.4.0.4 to 6.6) Device name is sent from the Secure Firewall Management Center to Security Services Exchange only at initial registration to Security Services Exchange and is not updated on Security Services Exchange if the device name changes in the Secure Firewall Management Center.

#### **On the Devices page in Security Services Exchange, previously registered devices unexpectedly show as Unregistered**

If these devices are threat defense devices managed by Secure Firewall device manager, and you enabled integration with Cisco Defense Orchestrator after you registered your devices with Security Services Exchange for integration with SecureX or , and you have not yet merged your accounts, complete the procedure in [Link](#page-16-0) Your Cisco Defense [Orchestrator](#page-16-0) and SecureX or Cisco XDR Tenant Accounts, on page 15.

#### **Expected events are missing from the Events list**

- Make sure you are looking at the correct regional cloud and account.
- Make sure that your devices can reach the cloud and that you have allowed traffic through your firewall to all required addresses.
- Click the **Refresh**button on the **Events** page to refresh the list and verify that the expected events appear.
- If you are using Secure Firewall device manager, check your access rule logging settings.
- Check your configurations for automatic deletion (filtering out events) in the **Eventing** settings on the **Cloud Services** page in Security Services Exchange.
- For more troubleshooting tips, see the online help in Security Services Exchange.

#### **Some events are missing**

- If you send all connection events to the cloud, SecureX and Cisco SecureX threat response integrations uses only security connection events.
- If you are using custom Security Intelligence objects in the Secure Firewall Management Center including global block or allow lists and Secure Firewall threat intelligence director, you must configure Security Services Exchange to auto-promote events that are processed using those objects. See information in the Security Services Exchange online help about promoting events to incidents.

#### **Failed to save the SecureX configuration**

If the Secure Firewall Management Center page fails to save the SecureX configuration,

- Verify that the Secure Firewall Management Center has connectivity to the cloud.
- Ensure that you modify SecureX configuration from the global domain.

#### **SecureX enablement failed due to timeout**

After starting the configuration, Secure Firewall Management Center page waits 15 minutes to receive the authorization before it times out. Ensure that you complete the authorization within 15 minutes. Click **Enable SecureX** to start a new authorization request after a timeout.

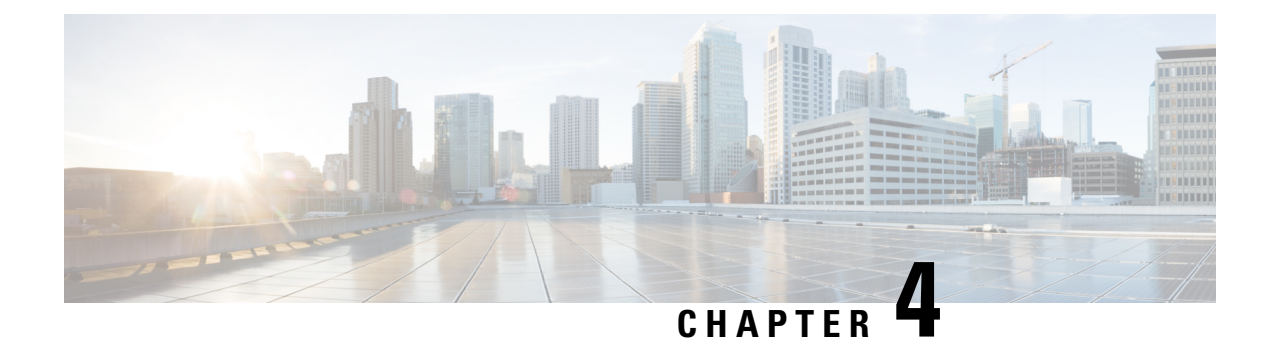

# **Send Events to the Cloud Using Syslog**

- About [Integration](#page-28-0) via Syslog, on page 27
- [Requirements](#page-28-1) for Integration Using Syslog, on page 27
- How to Send Events to the Cisco Cloud Using [Syslog,](#page-29-0) on page 28
- [Troubleshoot](#page-31-0) a Syslog Integration, on page 30

# <span id="page-28-0"></span>**About Integration via Syslog**

From release 6.3 onwards, you can use syslog to send supported events to the Cisco cloud from devices. You must set up an on-premises Cisco Security Services Proxy (CSSP) server and configure your devices to send syslog messages to this proxy.

Every 10 minutes, the proxy forwards collected events to Security Services Exchange (SSE), from where they can be automatically or manually promoted to incidents that appear in SecureX.

## <span id="page-28-1"></span>**Requirements for Integration Using Syslog**

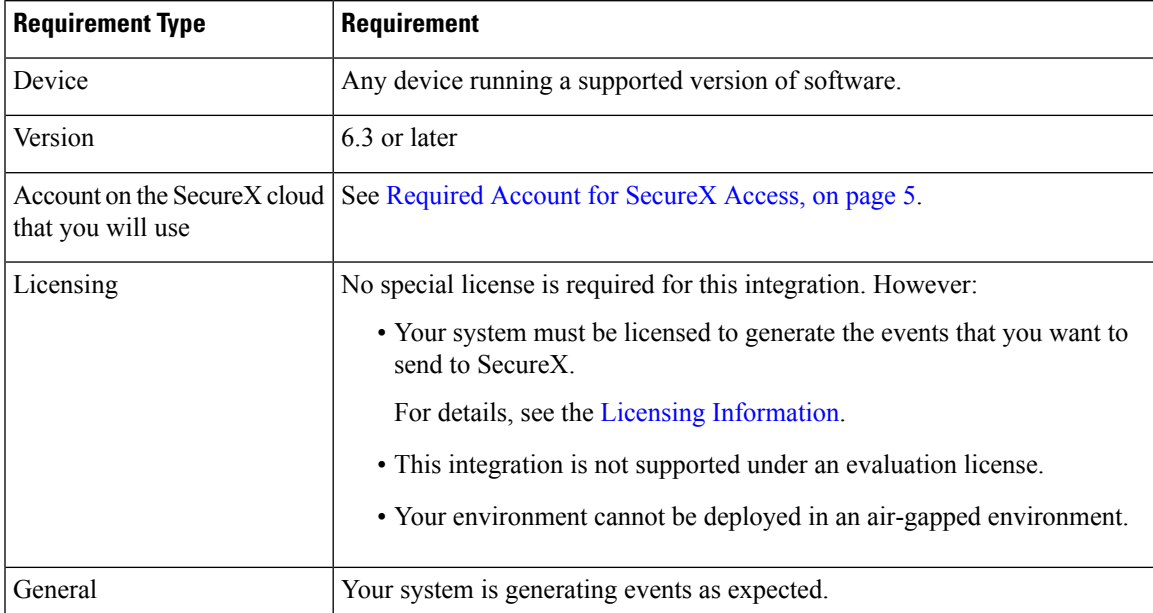

# <span id="page-29-0"></span>**How to Send Events to the Cisco Cloud Using Syslog**

# 

If your devices are already sending events to the cloud, you do not need to configure sending them again. SecureX and Cisco SecureX threat response (formerly Cisco Threat Response) use the same set of event data. **Note**

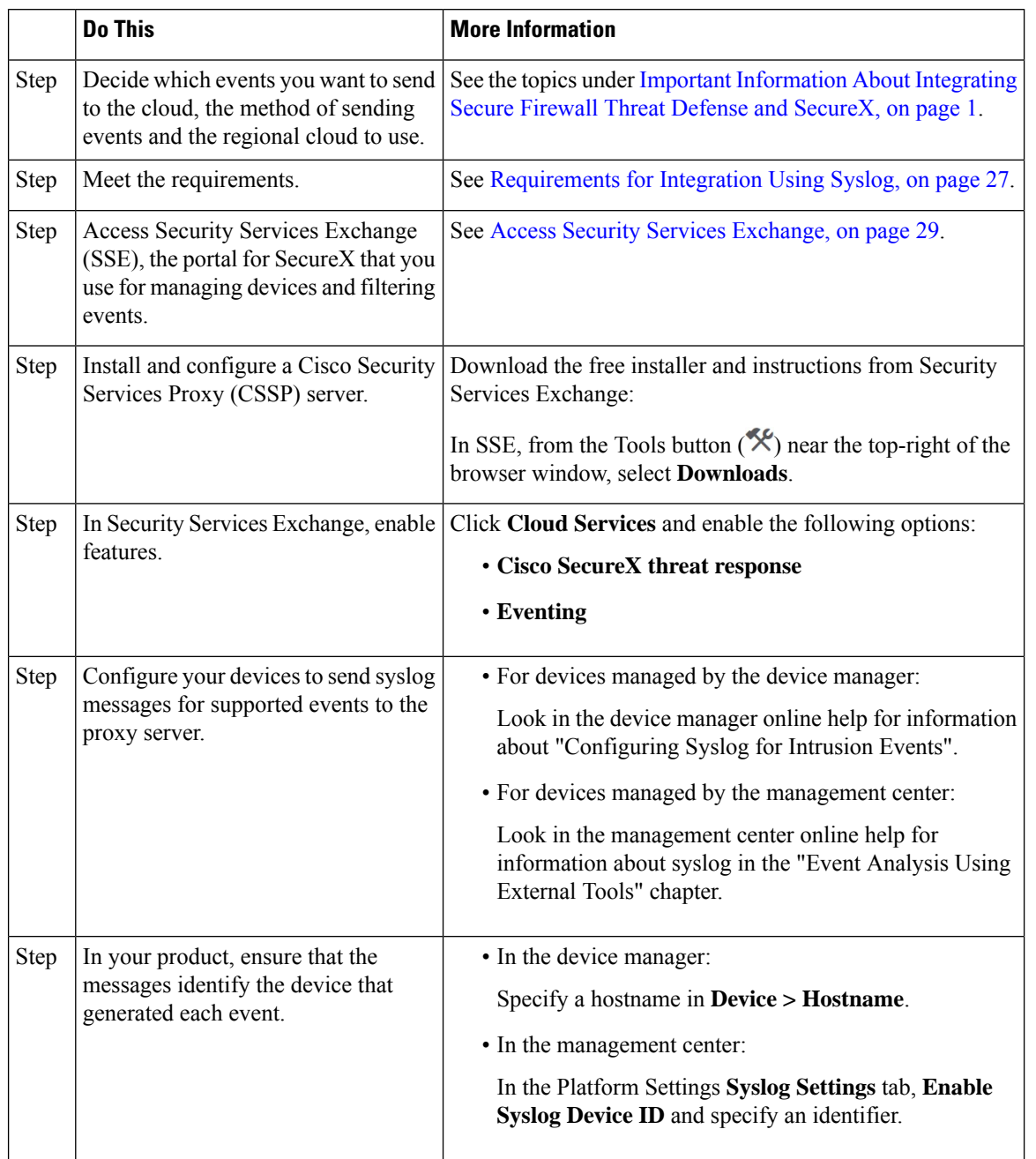

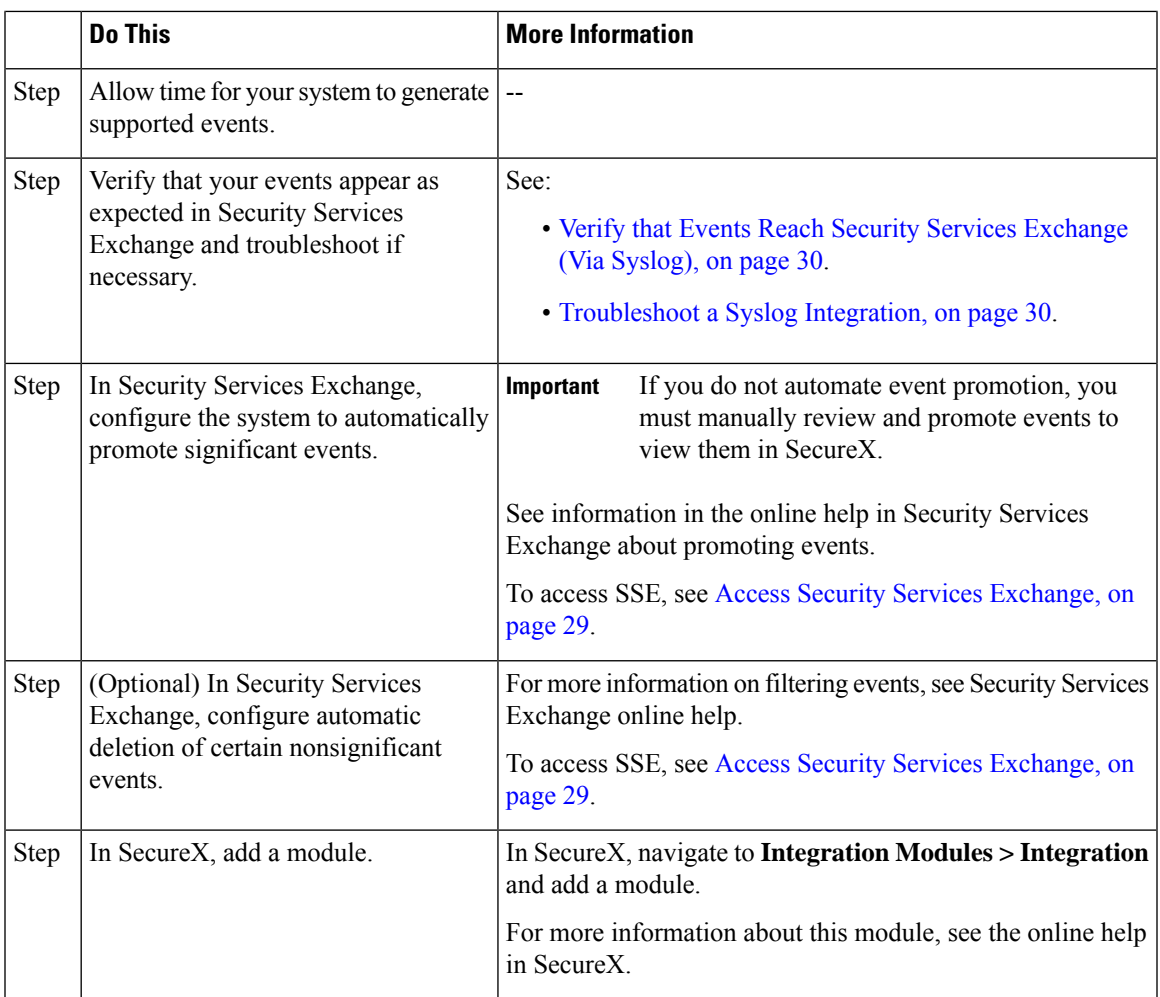

### <span id="page-30-0"></span>**Access Security Services Exchange**

#### **Before you begin**

In your browser, disable pop-up blocking.

#### **Procedure**

**Step 1** In a browser window, go to your SecureX cloud:

- North America cloud: <https://securex.us.security.cisco.com>
- Europe cloud: <https://securex.eu.security.cisco.com>
- Asia cloud: <https://securex.apjc.security.cisco.com>
- **Step 2** Sign in using the credentials for your SecureX, Secure Endpoint, Secure Malware Analytics, or Cisco Security account.

Your account credentials are specific to the regional cloud.

**Step 3** Navigate to Security Services Exchange:

Select **Dashboard** > **Applications & Integrations** > **Security Services Exchange** and click **Launch**. Security Services Exchange opens in a new browser window.

### <span id="page-31-1"></span>**Verify that Events Reach Security Services Exchange (Via Syslog)**

#### **Before you begin**

Verify that the events appear in the device as you expected.

#### **Procedure**

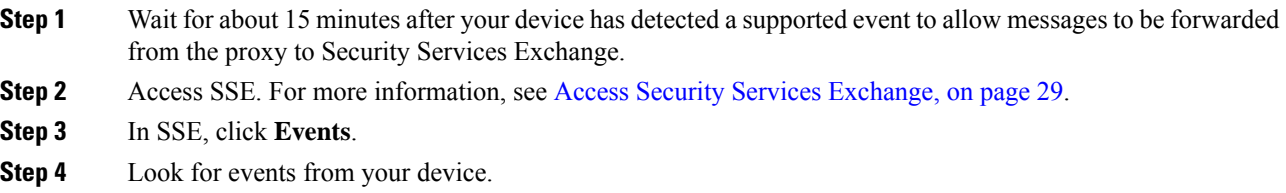

If you do not see the expected events, see tips in [Troubleshoot](#page-31-0) a Syslog Integration, on page 30 and look again at How to Send Events to the Cisco Cloud Using [Syslog,](#page-29-0) on page 28.

## <span id="page-31-0"></span>**Troubleshoot a Syslog Integration**

#### **Events are not reaching Cisco Security Services Proxy**

Make sure your devices can reach Cisco Security Services Proxy on the network.

#### **Problems accessing the cloud**

- If you activate your cloud account immediately before attempting to configure this integration and you encounter problems implementing this integration, try waiting an hour or two and then log in to your cloud account.
- Make sure you are accessing the correct URL for the regional cloud associated with your account.

#### **Expected events are missing from the Events list**

Check the following:

- Click the **Refresh** button on the Events page to refresh the list.
- Verify that the expected events appear on the device.
- Check your configurations for automatic deletion (filtering out events) in the **Eventing** settings on the **Cloud Services** page in Security Services Exchange.
- Make sure you are viewing the regional cloud to which you are sending your events.

#### **Questions about Syslog Fields**

For syslog fields and descriptions, see the Threat Defense Syslog [Messages.](https://www.cisco.com/c/en/us/support/security/defense-center/products-system-message-guides-list.html)

#### **Some events are missing from SecureX tiles**

If you are using custom Security Intelligence objects in the Firepower Management Center, including global block or allow lists, you must configure Security Services Exchange to auto-promote events that are processed using those objects. See information in the Security Services Exchange online help about promoting events to incidents.

L

i.

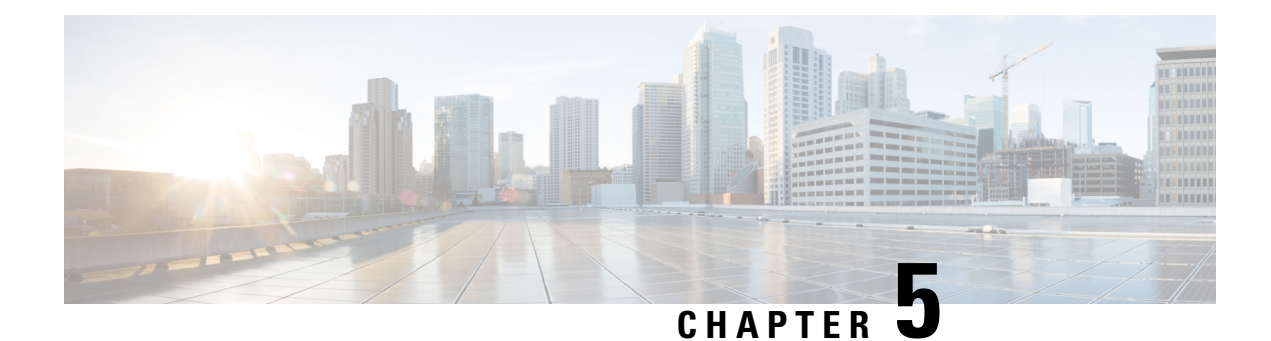

# **Additional References**

- More [Information](#page-34-0) About Using SecureX, on page 33
- Working in Security Services [Exchange,](#page-34-1) on page 33

## <span id="page-34-0"></span>**More Information About Using SecureX**

#### **Using SecureX**

For complete information about using SecureX, see the online help in SecureX.

For SecureX FAQ, see SecureX [Frequently](http://cs.co/SecureX_faq) Asked Questions page.

#### **Tiles in SecureX Dashboard**

For more information about the tiles in the SecureX dashboard, see Cisco [SecureX](https://www.cisco.com/c/en/us/td/docs/security/securex/tiles/securex-tiles-list.html) Tiles List.

## <span id="page-34-1"></span>**Working in Security Services Exchange**

For information about using Security Services Exchange or Cisco Security Services Proxy, see the online help in Security Services Exchange.

I

i.